# НАСТРОЙКА ПО FRONTOL РУКОВОДСТВО

Редакция

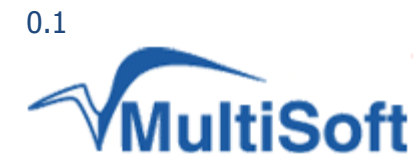

ТЕЛЕФОН 8-495-770-18-94 8-495-770-18-95 8-495-301-05-93

ФАКС

8-495-301-41-73

ВЕБ WWW.MULTISOFT.RU

## СОДЕРЖАНИЕ

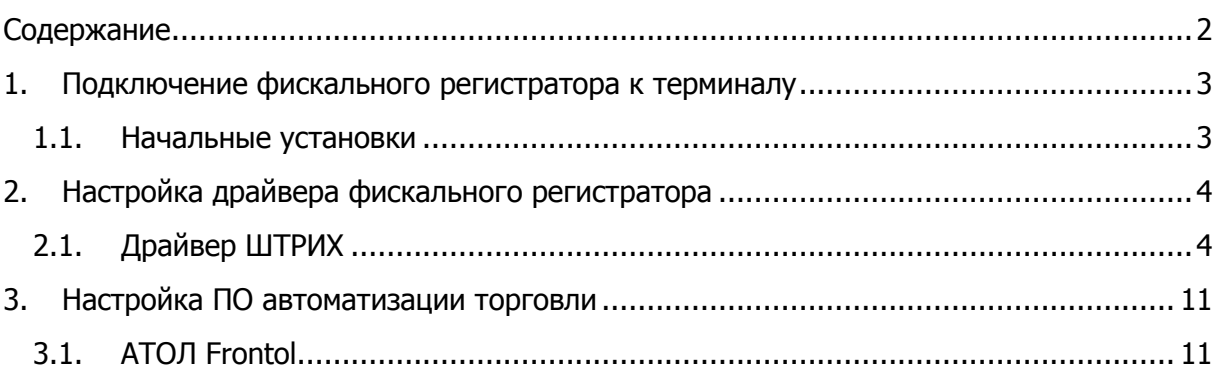

l,

### 1. ПОДКЛЮЧЕНИЕ ФИСКАЛЬНОГО РЕГИСТРАТОРА К ТЕРМИНАЛУ

### 1.1. Начальные установки

Данный раздел содержит краткую инструкцию по подключению фискального регистратора к терминалу.

- 1. Скачайте и установите последнюю версию ПО «Штрих-М: Драйвер ФР», доступную по [этому](http://forum.multisoft.ru/upload/MSTAR-TK/SHTRIH/DrvFR_4_9_179.zip) адресу
- 2. Скачайте и установите последнюю версию ПО «ПТК серии MSTAR», доступную по [этому](http://forum.multisoft.ru/upload/MSTAR-TK/MSSDriverSetup.exe) адресу
- 3. Подключите COM-порт или USB-порт фискального регистратора к терминалу

# 2. НАСТРОЙКА ДРАЙВЕРА ФИСКАЛЬНОГО РЕГИСТРАТОРА

### 2.1. Драйвер ШТРИХ

Данный раздел содержит краткую инструкцию по настройке драйвера фискального регистратора.

1. Запустите ПО Тест драйвера ФР 4.9, выбрав в меню **Пуск → Все программы → Штрих-М → Драйвер ФР 4.9 → Тест драйвера ФР 4.9** (Рис. 1)

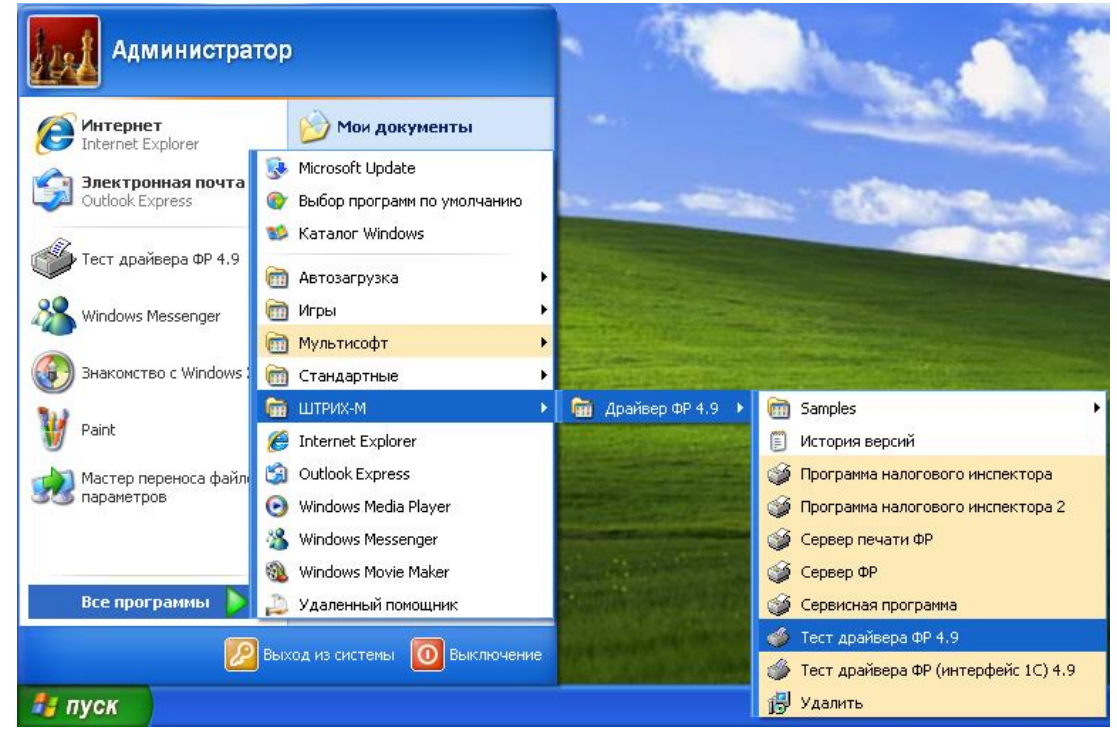

**Рис. 1 – Запуск ПО «Тест драйвера ФР 4.9»**

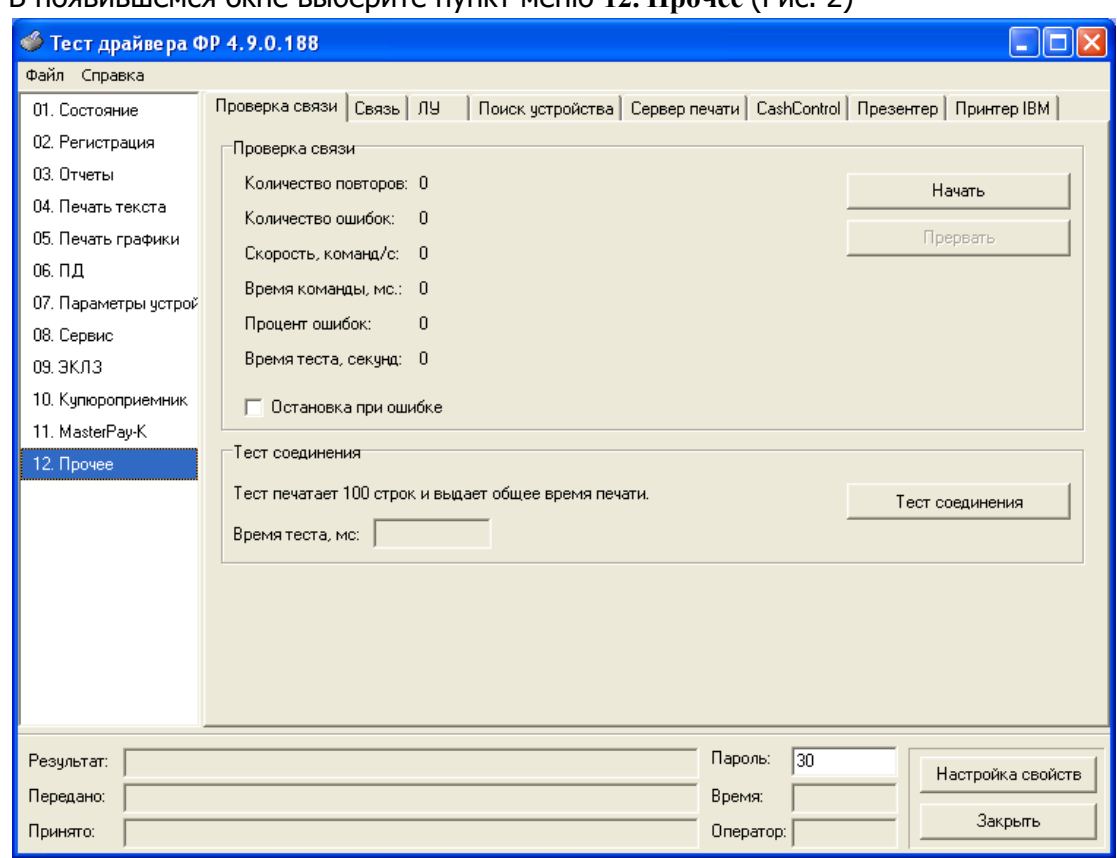

2. В появившемся окне выберите пункт меню **12. Прочее** (Рис. 2)

**Рис. 2 – Пункт меню «Прочее»**

- 3. Выберите вкладку **Связь**
- 4. Установите необходимые параметры подключения к фискальному регистратору: -номер порта терминала, к которому подключен ФР; -скорость обмена данными между ФР и терминалом (по-умолчанию – 4800); -таймаут (рекомендуемое макс. значение – 10000).

5. Нажмите кнопку **Установить связь**. В поле **Результат** появится надпись «(0) Ошибок нет». При ином результате проверьте правильность выбранных параметров (Рис. 3)

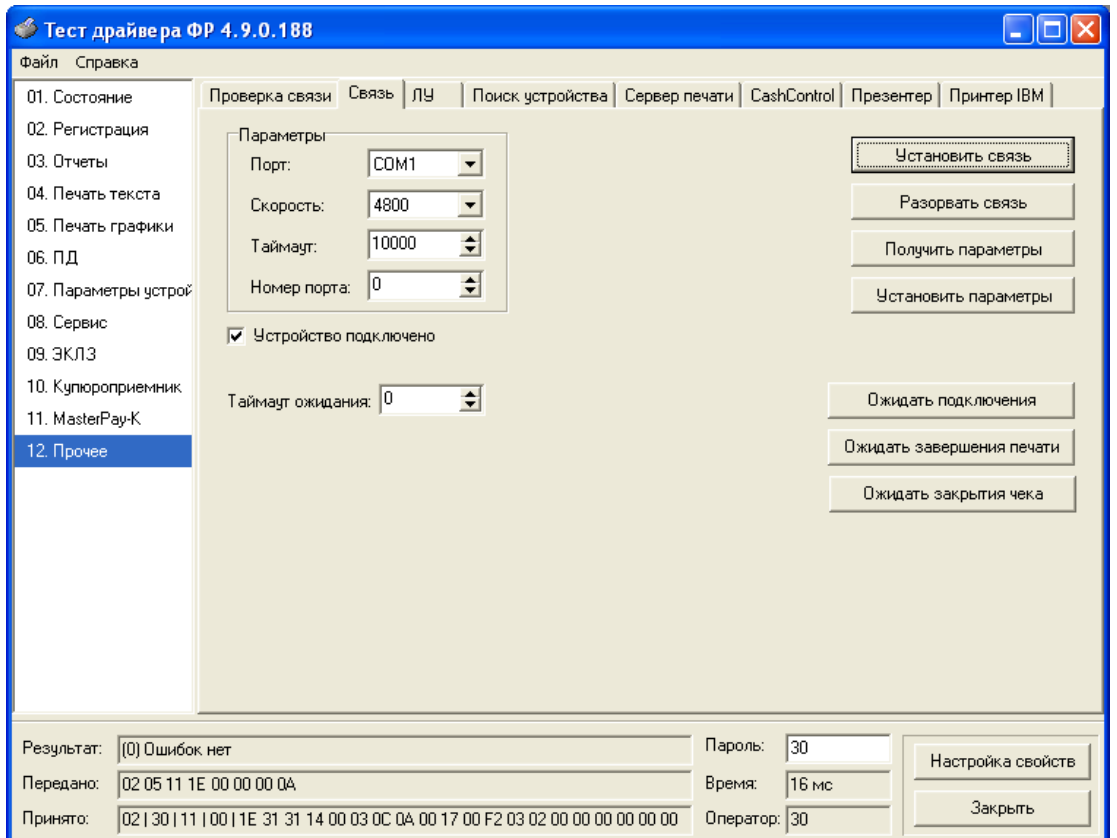

**Рис. 3 – Подключение устройства**

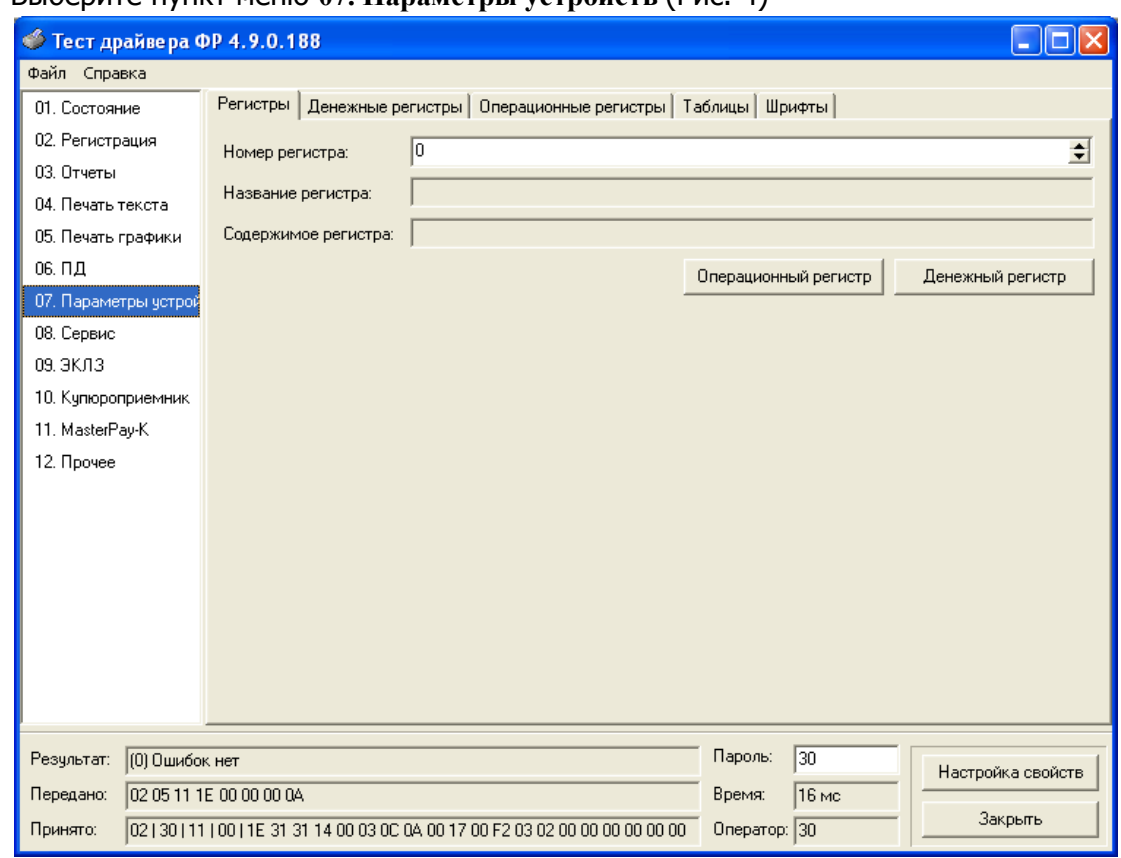

6. Выберите пункт меню **07. Параметры устройств** (Рис. 4)

**Рис. 4 – Пункт меню «Параметры устройств»**

7. Выберите вкладку **Таблицы** (Рис. 5)

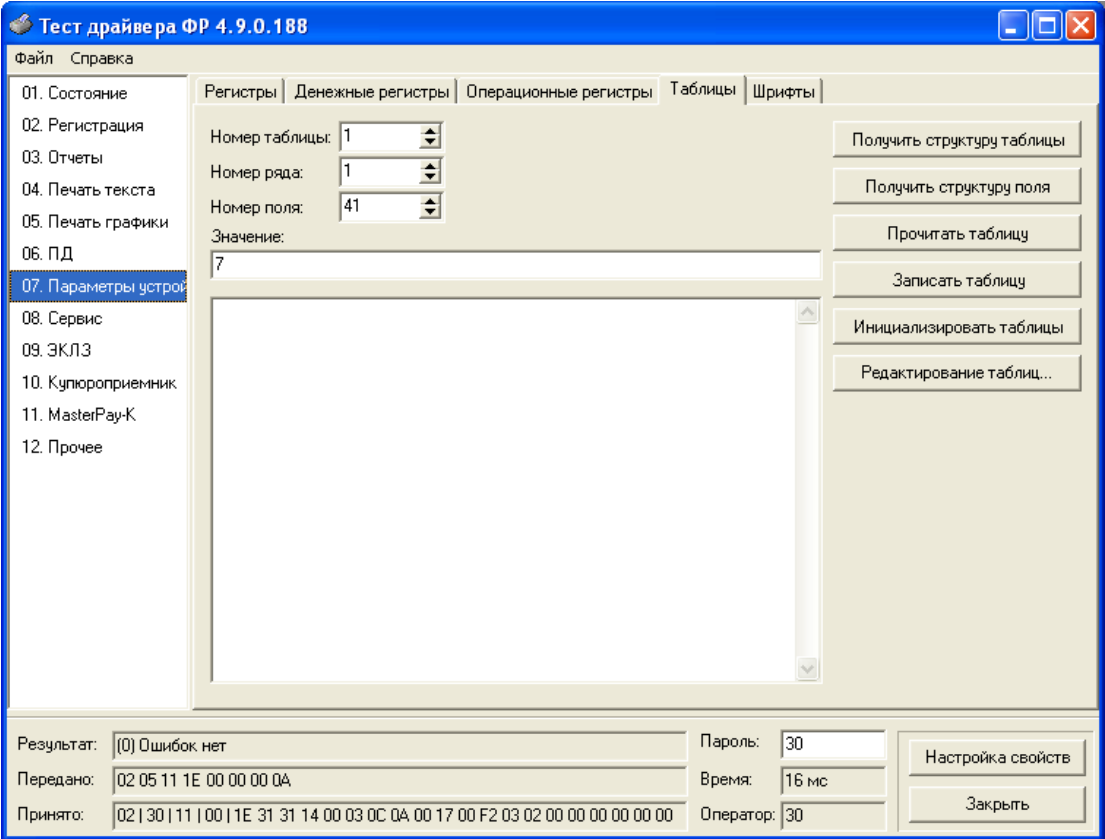

**Рис. 5 – Вкладка «Таблицы»**

8. Нажмите кнопку **Редактирование таблиц**

9. В появившемся окне выберите строку 1 Тип и режим кассы. Нажмите кнопку **Открыть** (Рис. 6)

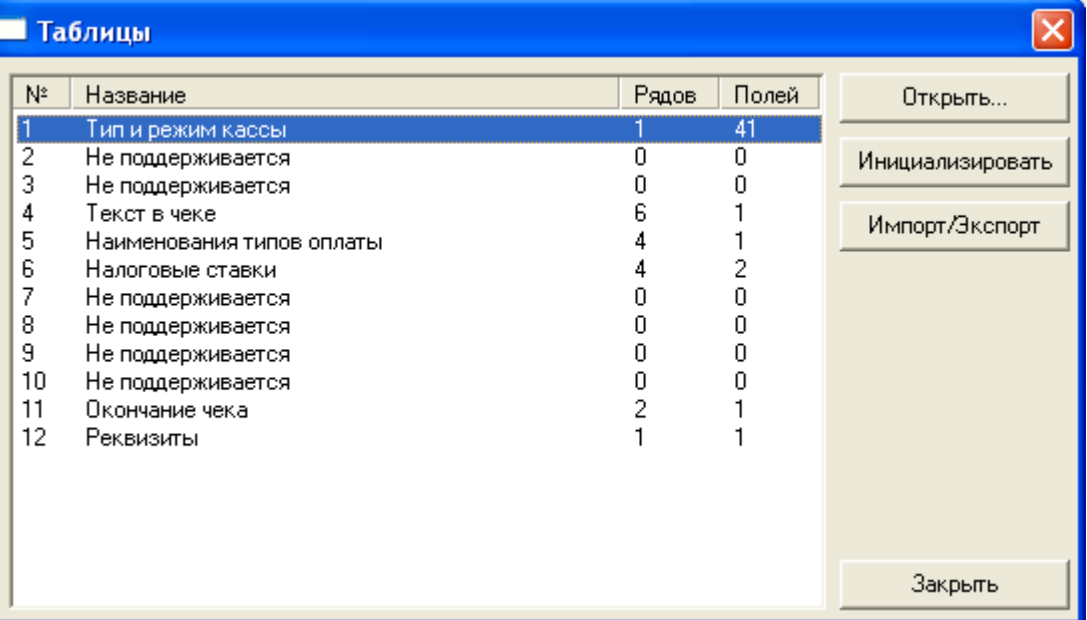

#### **Рис. 6 – Окно «Таблицы»**

10. Дождитесь завершения чтения таблиц (Рис. 7)

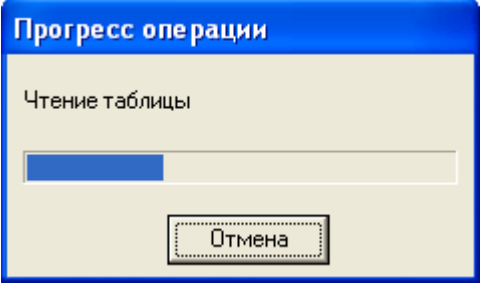

**Рис. 7 – Чтение таблиц**

11. В появившемся окне измените значения полей 22 Отрезка при открытом чеке, 40 Количество символов в строке, 42 Ответ на запрос получить тип устройства в соответствии с таблицей 1. (Рис. 8)

#### **Таблица 1 – Настройки фискального регистратора**

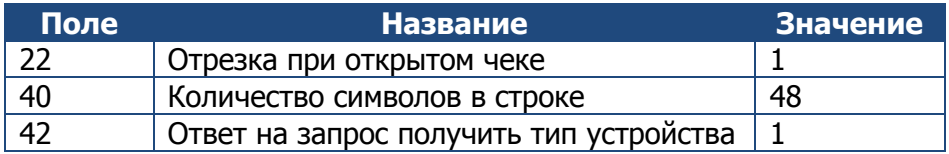

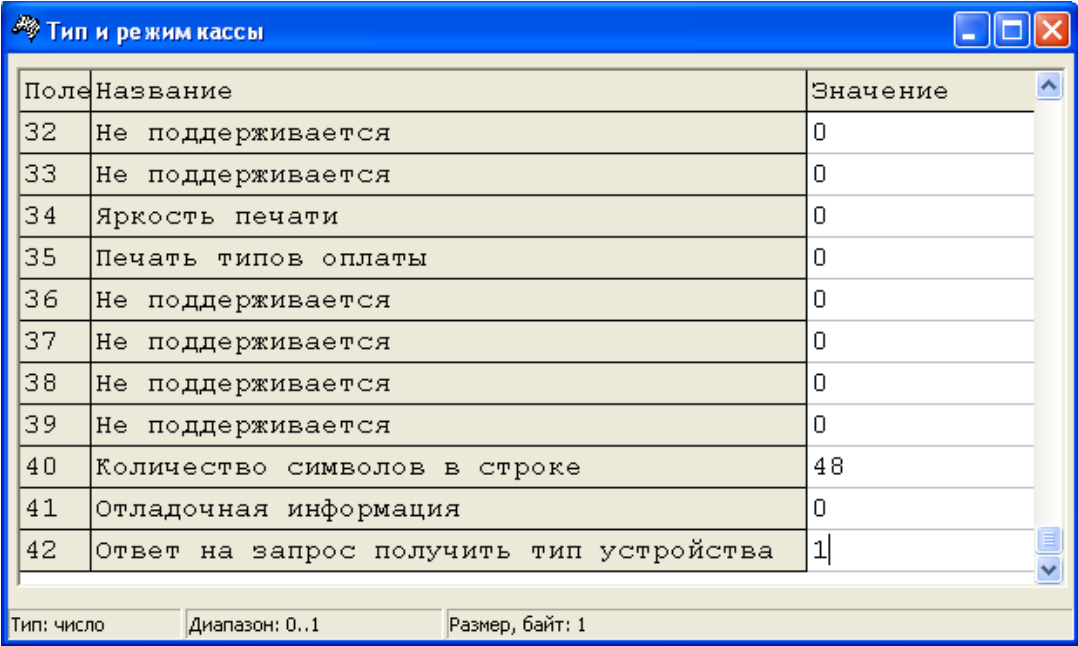

#### **Рис. 8 – Изменение настроек фискального регистратора**

- 12. Закройте окно Тип и режим кассы
- 13. Закройте окно Таблицы
- 14. Закройте окно Тест драйвера ФР 4.9

Настройка драйвера фискального регистратора завершена.

**ПРИМЕЧАНИЕ:** После технологического сброса необходимо повторить настройку драйвера фискального регистратора

## 3. НАСТРОЙКА ПО АВТОМАТИЗАЦИИ ТОРГОВЛИ

### 3.1. АТОЛ Frontol

Данный раздел содержит краткую инструкцию по настройке ПО АТОЛ Frontol для работы с фискальным регистратором.

1. Запустите ПО Frontol Администратор, выбрав в меню **Пуск → Все программы → АТОЛ → Frontol → Frontol Администратор** (Рис. 9)

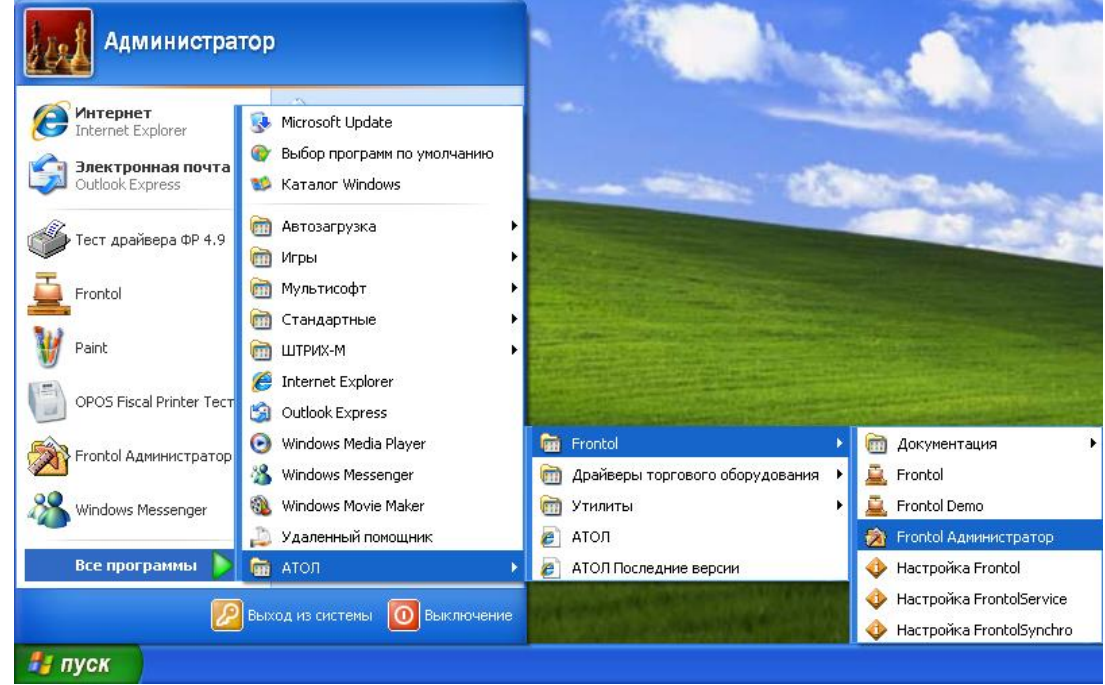

**Рис. 9 – Запуск ПО «Frontol Администратор»**

2. В появившемся окне выберите пункт меню **РМ и оборудование** (Рис. 10)

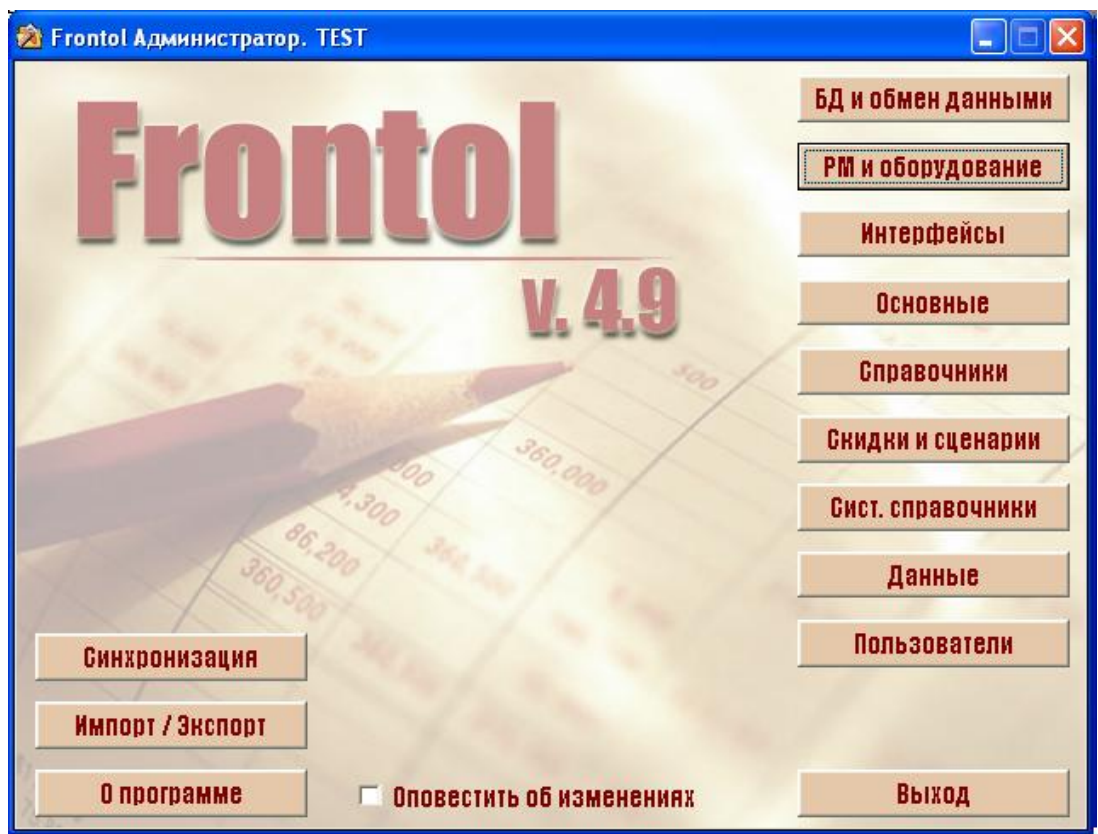

**Рис. 10 – Пункт меню «РМ и оборудование»**

3. В появившемся окне выберите пункт меню **Рабочие места → ККМ → Устройства** (Рис. 11)

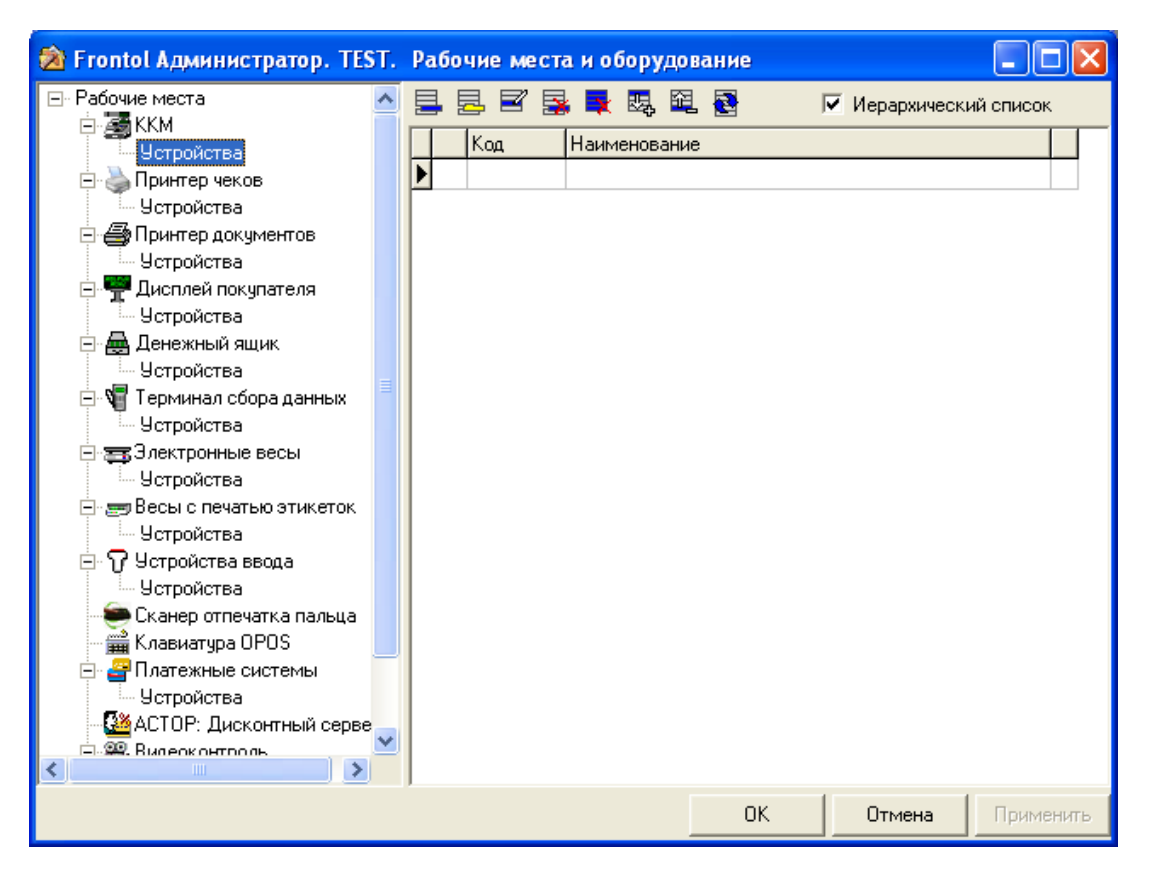

**Рис. 11 – Пункт меню «Устройства»**

- 4. Нажмите кнопку **Создать**
- 5. В появившемся окне нажмите кнопку **Свойства** (Рис. 12)

昌

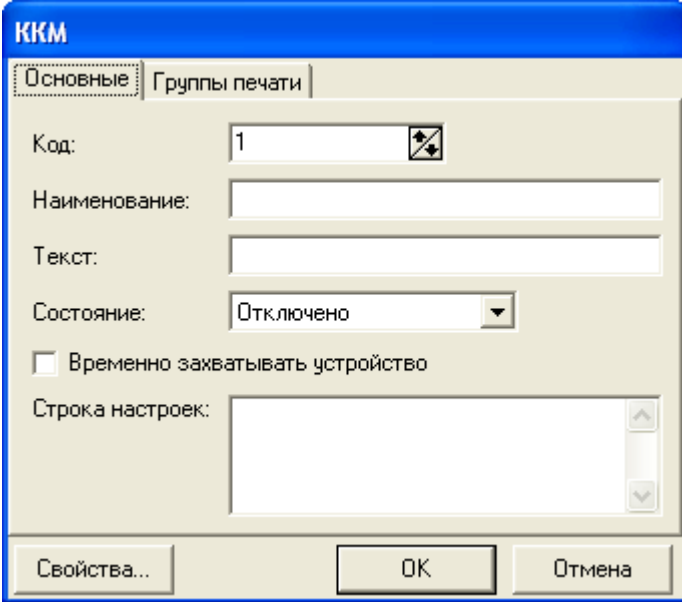

**Рис. 12 – Окно «ККМ»**

- 6. В появившемся окне в выпадающем списке **Модель** выберите «Штрих-М: ШТРИХ-М-ФР-К»
- 7. В поле ввода **Пароль доступа** установите 30
- 8. Установите необходимые параметры подключения к фискальному регистратору
- 9. Нажмите кнопку **Проверка связи**. В поле **Результат** появится надпись, содержащая название фискального регистратора и версию его микропрограммы (Рис. 13)

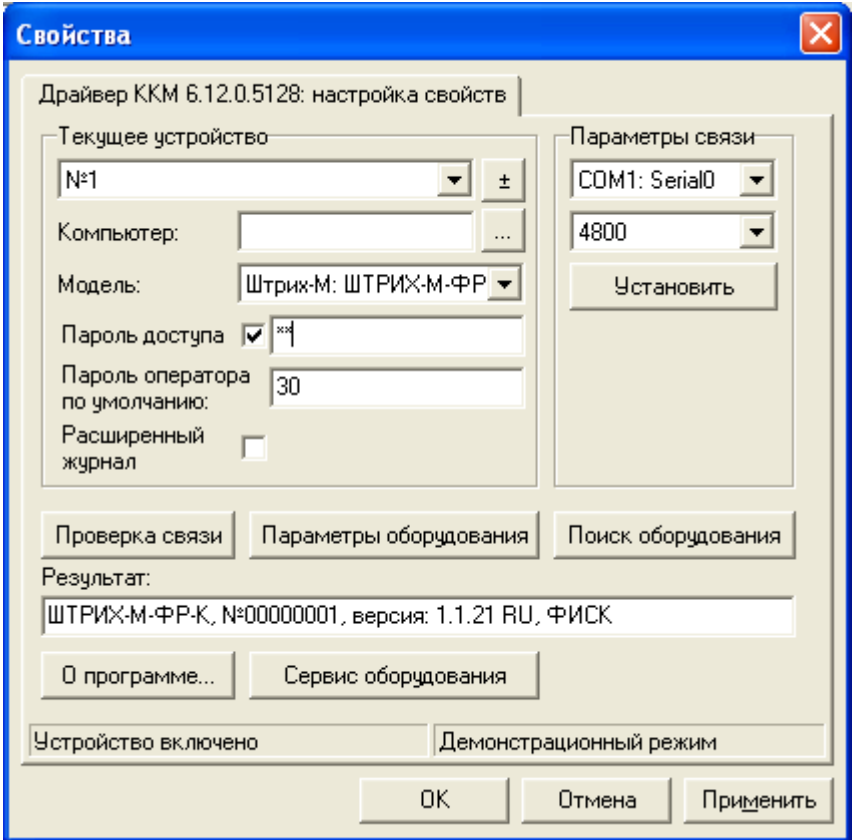

#### **Рис. 13 – Окно «Свойства»**

В случае возникновения ошибки проверьте правильность выбранных параметров подключения.

- 10. Нажмите кнопку **ОК**
- 11. В окне ККМ заполните поля ввода **Наименование** и **Текст**, выбрав для фискального регистратора название и краткое описание. (Рис. 14)

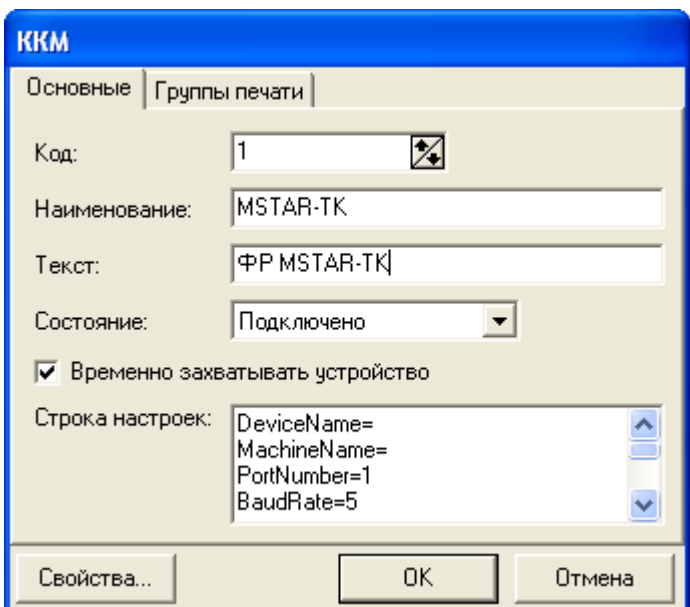

**Рис. 14 – Окно «ККМ» после настройки свойств фискального регистратора**

- 12. Нажмите кнопку **ОК**
- 13. В окне Рабочие места и оборудование выберите пункт меню **Рабочие места → ККМ** (Рис. 15)

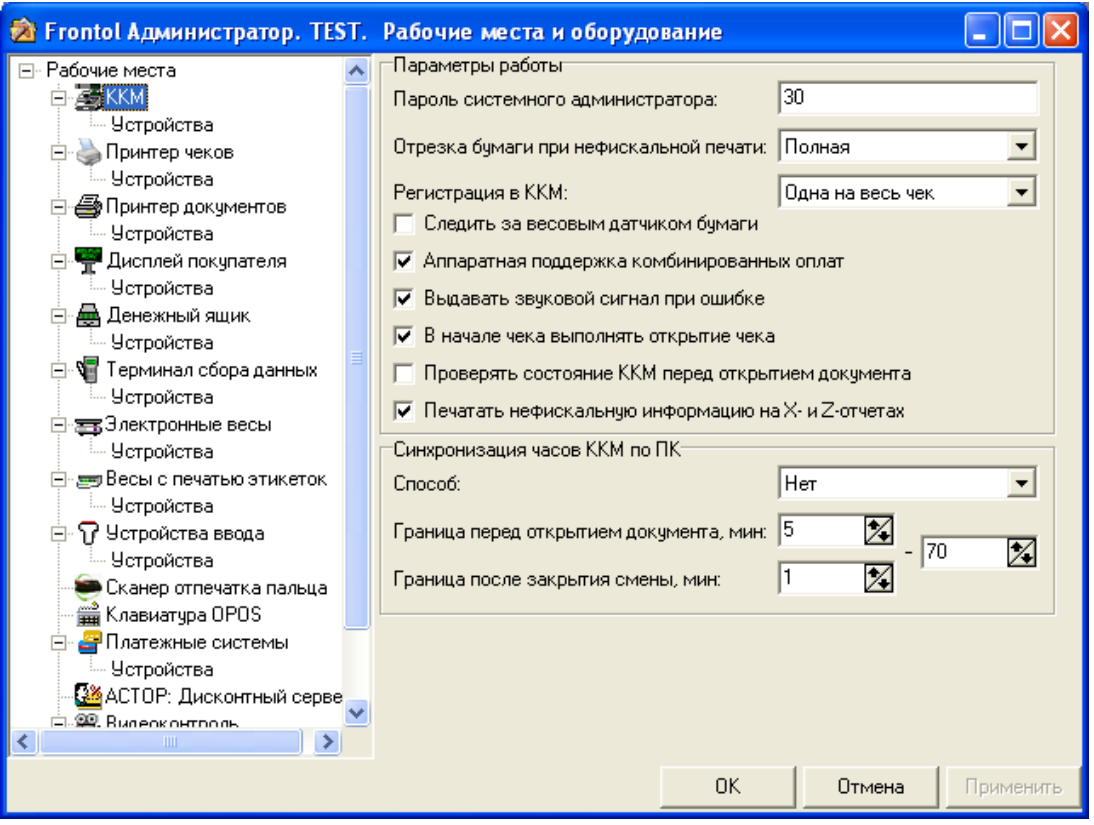

**Рис. 15 – Пункт меню «ККМ»**

14. В выпадающем списке **Регистрация** в ККМ выберите Каждая позиция. Отметьте пункт **Аппаратная поддержка комбинированных оплат** (Рис. 16)

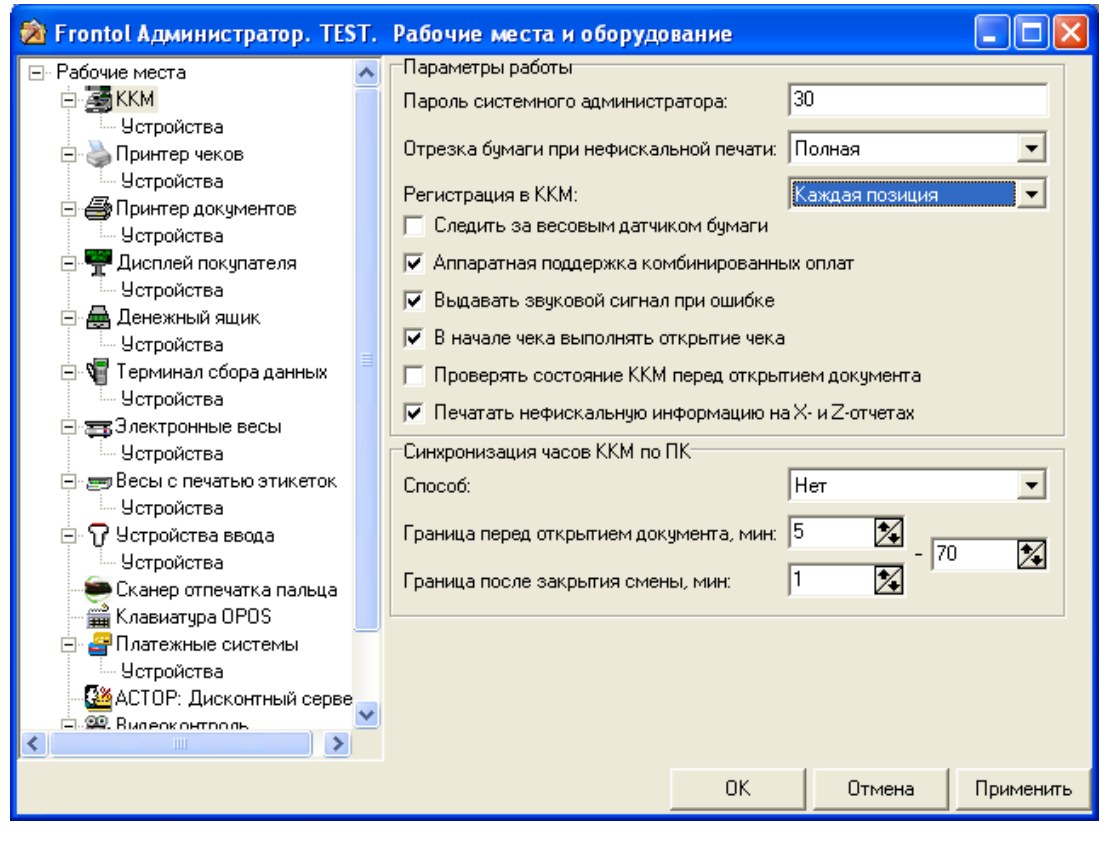

**Рис. 16 – Пункт меню «ККМ» после применения необходимых настроек**

15. Выберите пункт меню **Рабочие места** (Рис. 17)

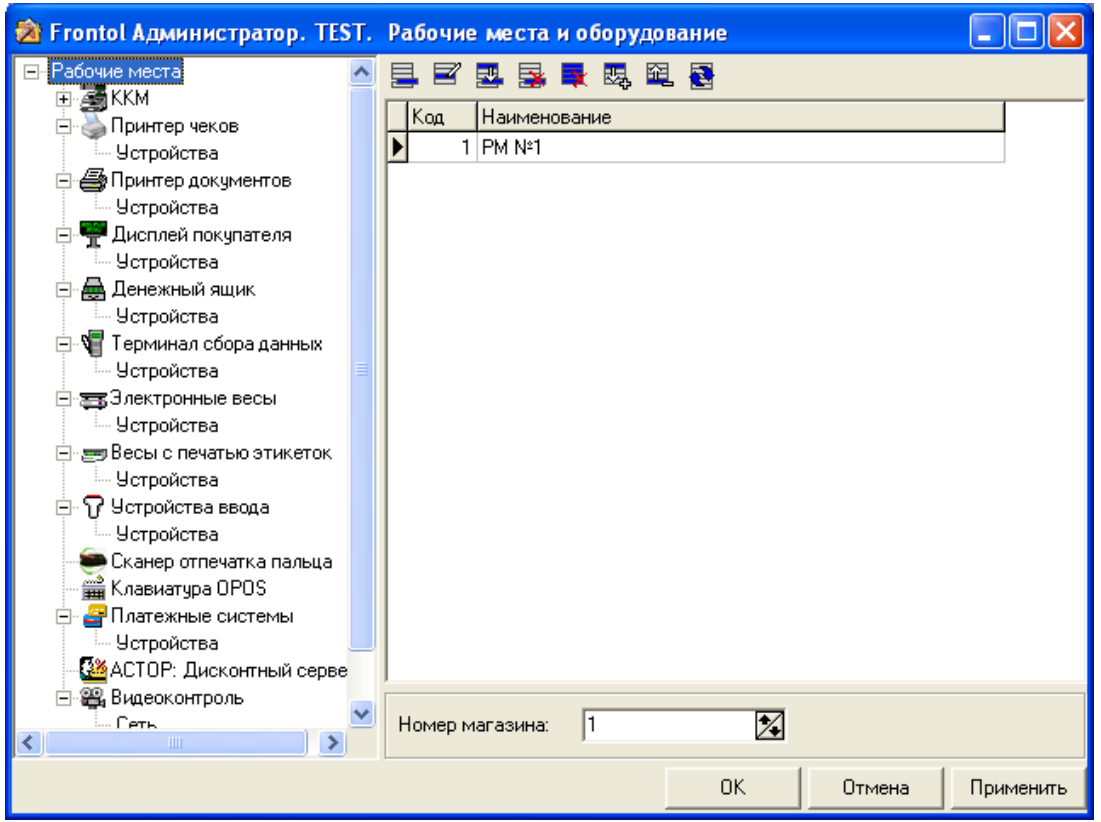

**Рис. 17 – Пункт меню «Рабочие места»**

16. Выберите рабочее место, к которому необходимо подключить фискальный

 $\equiv$ регистратор. Нажмите кнопку **Изменить**

17. В появившемся окне в поле Оборудование нажмите кнопку **Создать** (Рис. 18)

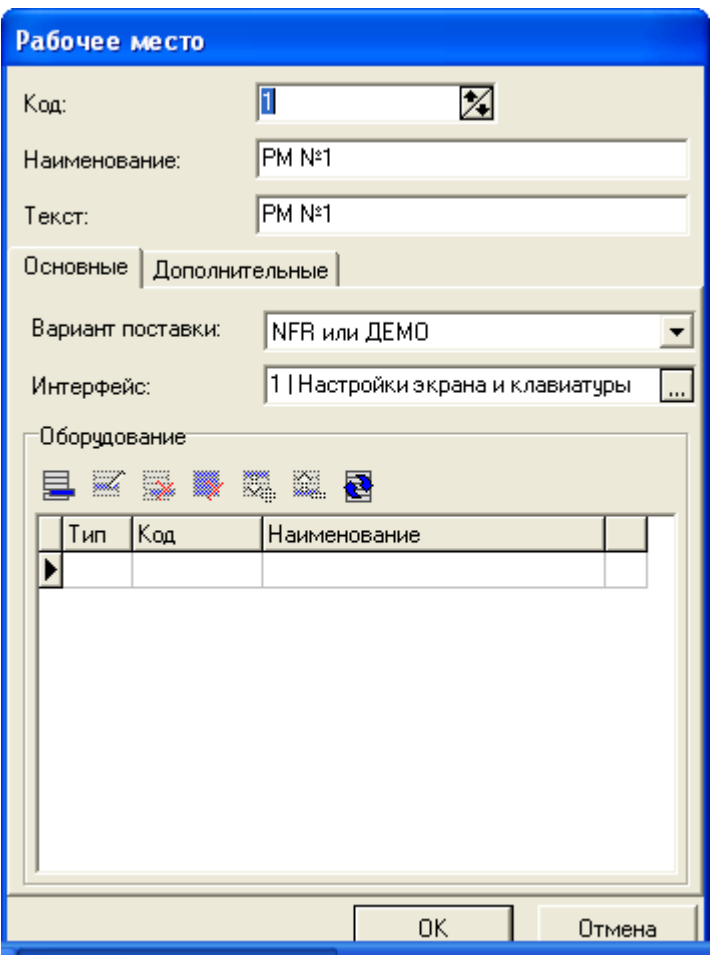

**Рис. 18 – Окно «Рабочее место»**

18. В появившемся окне выберите фискальный регистратор (Рис. 19)

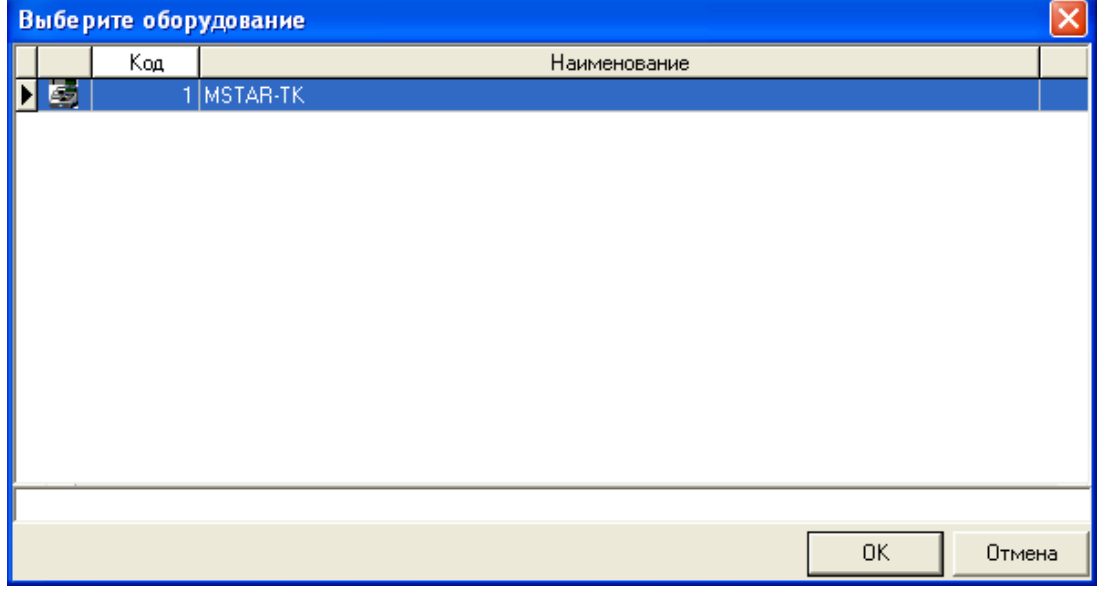

#### **Рис. 19 – Диалог выбора оборудования**

- 19. Нажмите кнопку **ОК**
- 20. В окне Рабочее место нажмите кнопку **ОК**
- 21. В окне Рабочие места и оборудование нажмите кнопку **ОК**
- 22. В окне Frontol Администратор нажмите кнопку **Выход**

Настройка ПО АТОЛ Frontol завершена.